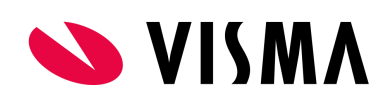

# Payroll Extension - Info og bruksanvisning

Dette dokumentet beskriver funksjonaliteten i det lokale tillegget Tredjeparts ERP-integrasjon for Visma.net Payroll.

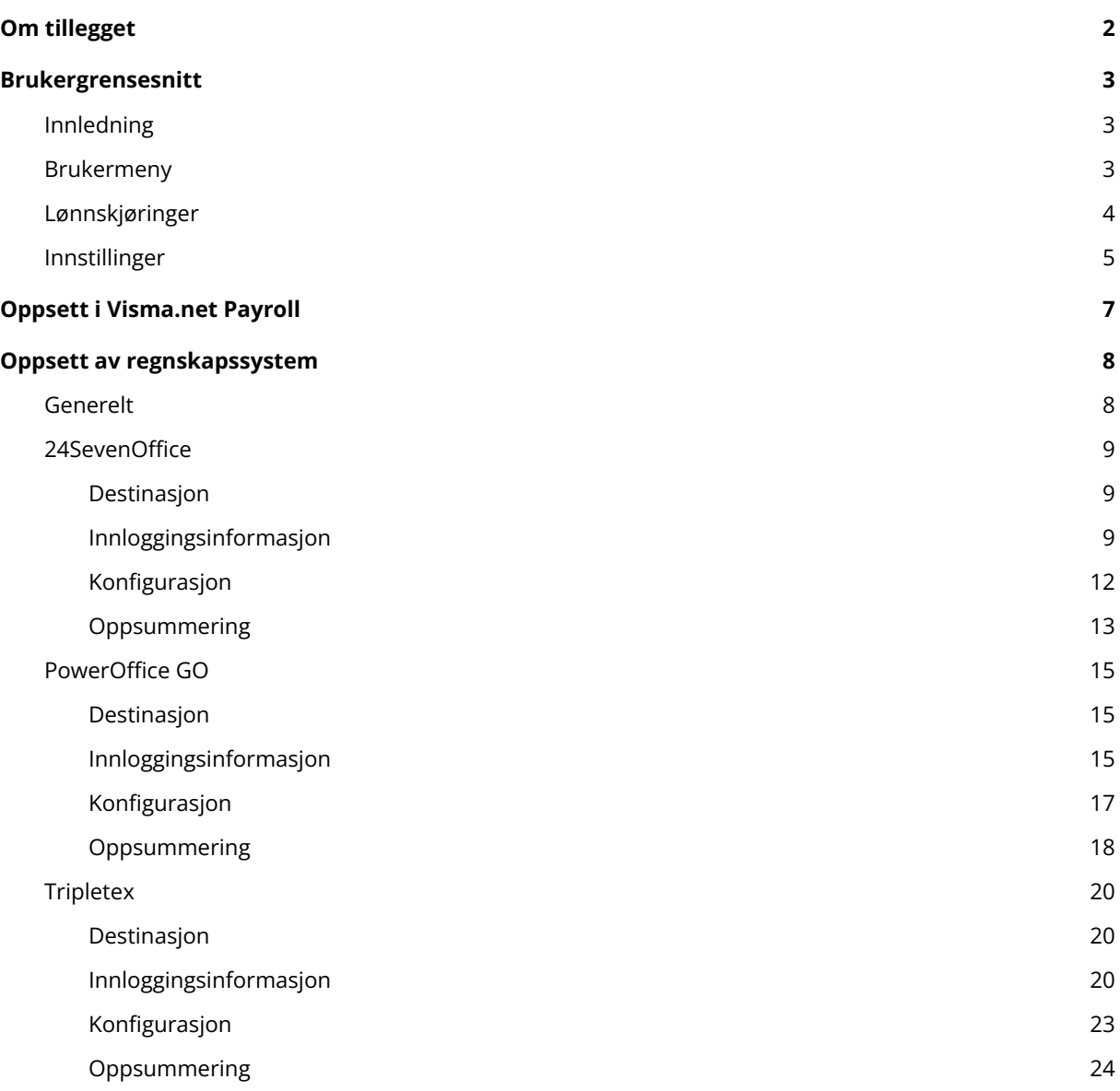

## <span id="page-1-0"></span>Om tillegget

Payroll-tillegget vil tilby brukerne mulighet for å automatisk overføre lønnstransaksjoner fra **Visma.net Payroll** til regnskapssystemene **24SevenOffice, PowerOffice GO** og **Tripletex**.

Når integrasjonen er satt opp og du har kjørt en lønnskjøring i Visma.net Payroll, vil du under valget for Regnskapsfil nå sende lønnstransaksjonene direkte til valgt regnskapssystem i stedet for å måtte laste ned filen og manuelt importere denne inn i ERP-systemet.

Dersom en overføring feiler vil du få beskjed direkte i bildet om årsak til at denne feilet under overføring til regnskapssystemet:

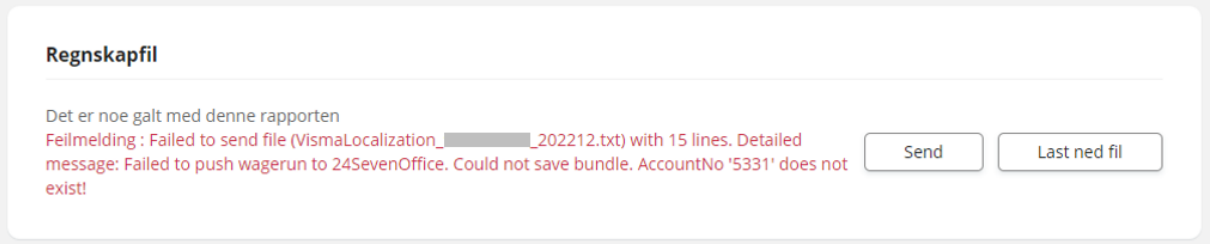

#### Loggen over lønnskjøringer i Payroll-tillegget vil også vise dette:

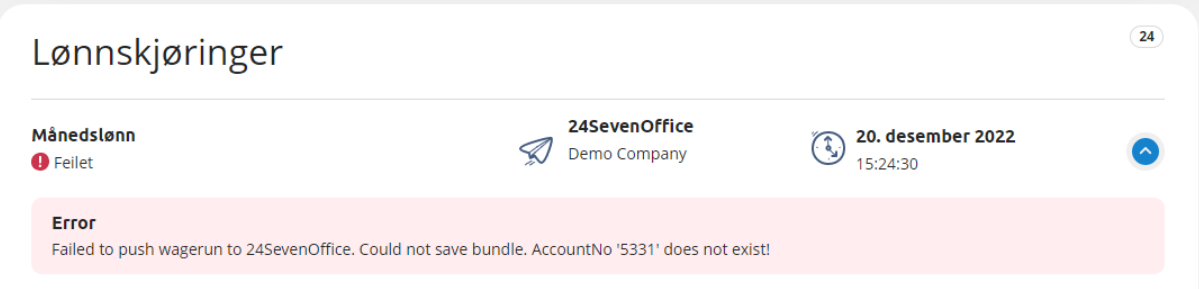

## <span id="page-2-0"></span>Brukergrensesnitt

## <span id="page-2-1"></span>Innledning

Brukergrensesnittet for løsningen har en meny i toppen av bildet. Helt til venstre i menyen finner du navnet på integrasjonen og deretter to faner, Lønnskjøringer og Innstillinger. Helt til høyre i menyen finner du ditt brukernavn og navnet på selskapet du er innlogget på. Du kan klikke på brukernavnet ditt for å få opp en brukermeny for å bl.a. endre selskap og sette ønsket språk.

### <span id="page-2-2"></span>Brukermeny

I brukermenyen kan du se hvilket selskap du er innlogget på, og du kan også se og endre din Visma.net Connect-informasjon ved å klikke på lenken "Min informasjon". Ønsker du å logge deg ut av Visma.net, klikker du på knappen "Logg ut".

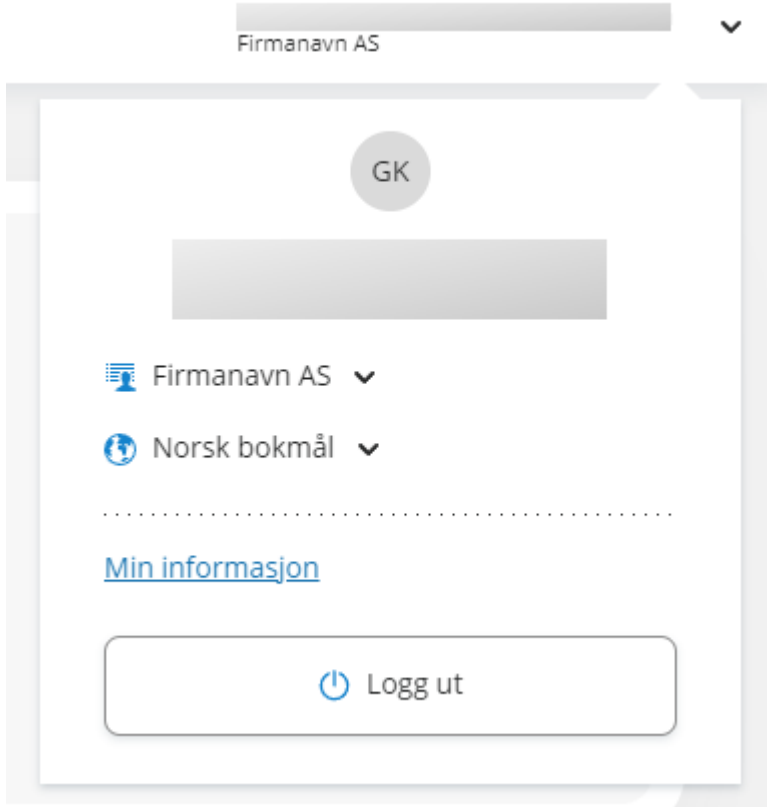

Dersom du klikker på firmanavnet i menyen, får du opp en liste over alle selskaper din bruker har tilgang til, og du kan velge et annet selskap å jobbe med:

#### **Firmanavn AS**  $\rightarrow$

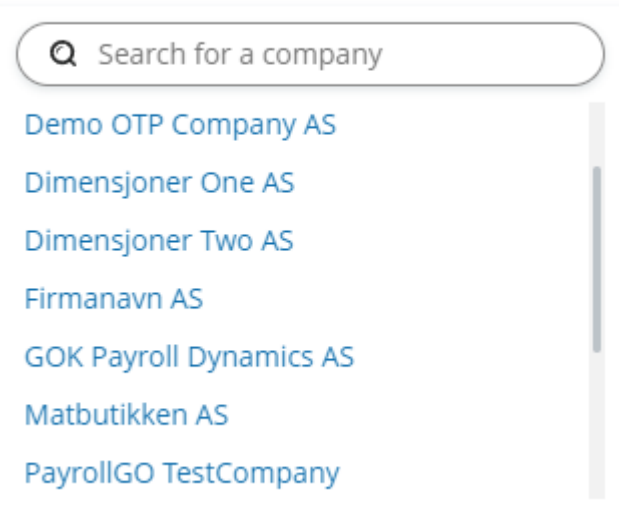

Dersom du klikker på valgt språk i menyen, får du opp en liste over språk du kan velge mellom:

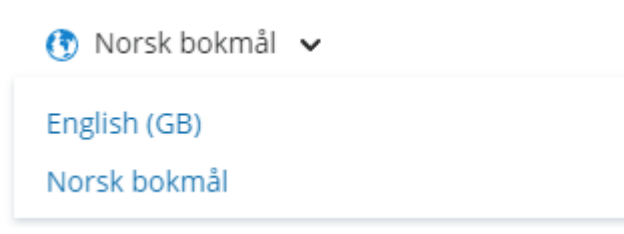

## <span id="page-3-0"></span>Lønnskjøringer

Når du går inn på et selskap som ikke er satt opp får du opp et slikt bilde hvor du har en knapp for å sette opp integrasjonen for dette selskapet:

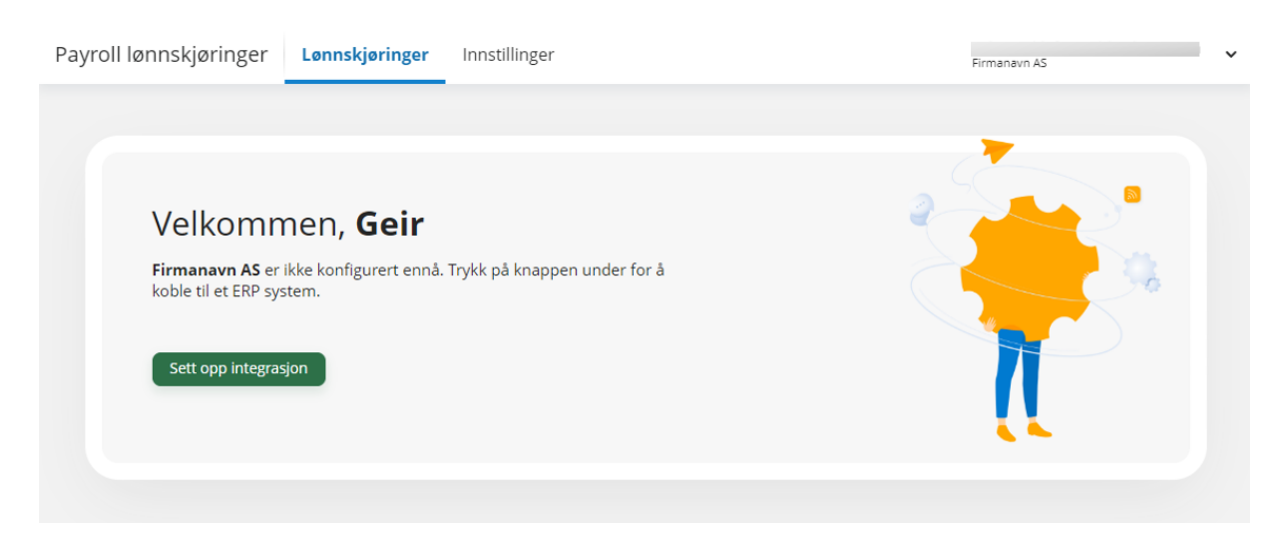

Klikk på knappen "Sett opp integrasjon" for å konfigurere integrasjon mot ønsket regnskapssystem. Du kan også klikke på fanen "Innstillinger" for å sette opp integrasjonen.

Dersom du går inn på fanen når et selskap er konfigurert får du en oversikt over lønnskjøringer som er overført til konfigurert regnskapssystem:

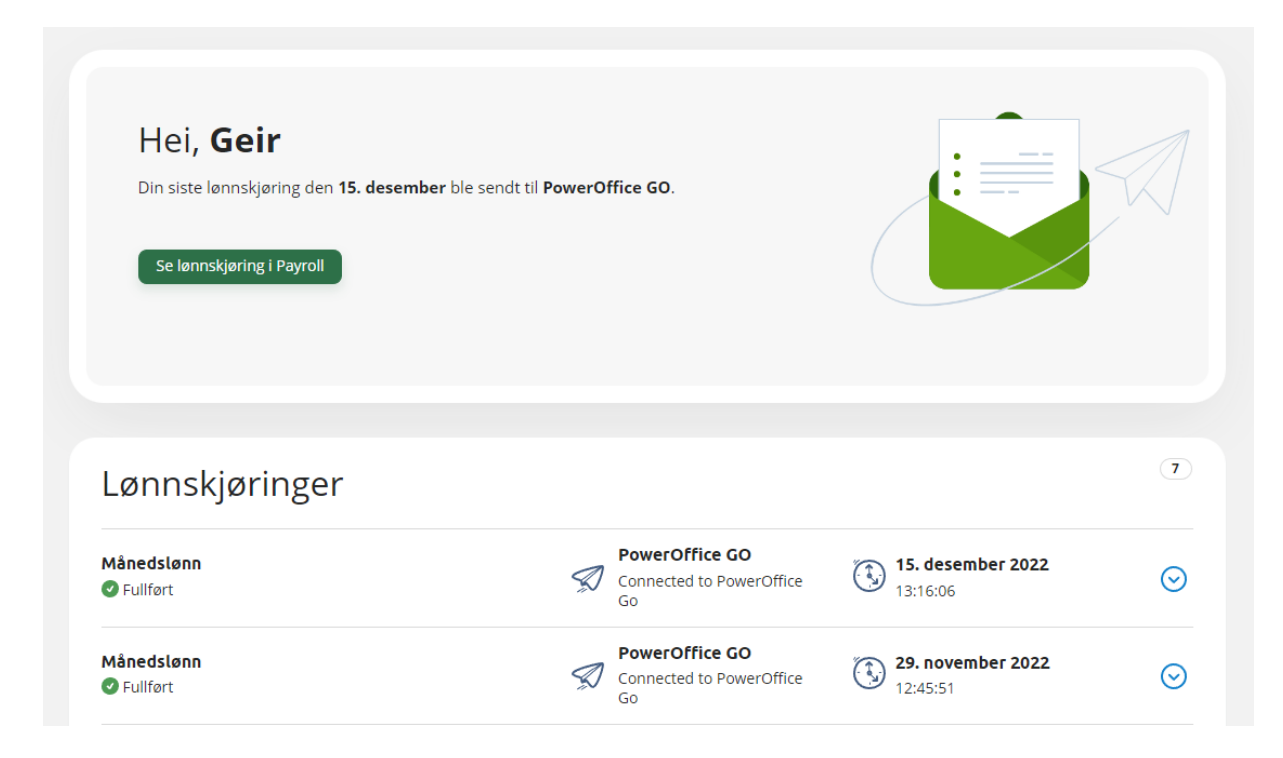

Du kan klikke på knappen "Se lønnskjøring i Payroll" i bildet for å åpne Visma.net Payroll.

<span id="page-4-0"></span>Du kan også klikke på hver enkel lønnskjøring i listen for å vise siste logghendelse på lønnskjøringen.

### Innstillinger

Når du konfigurerer et selskap som ikke er satt opp får du opp et slikt bilde hvor første steg er å velge hvilket regnskapssystem integrasjonen skal settes opp mot:

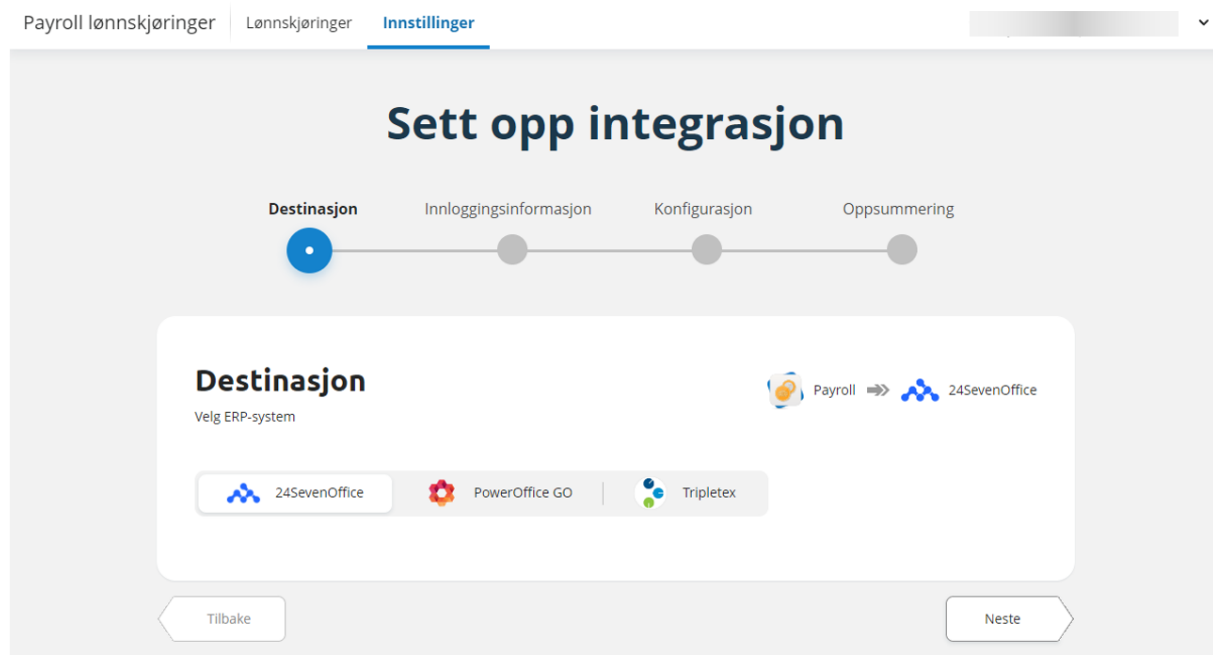

Gå til eget kapittel Brukstilfeller for å se mer detaljert informasjon om oppsett av de ulike regnskapssystemene.

Dersom du velger fanen Innstillinger for et selskap som allerede er satt opp har du muligheten for å endre på integrasjon om du har behov for dette:

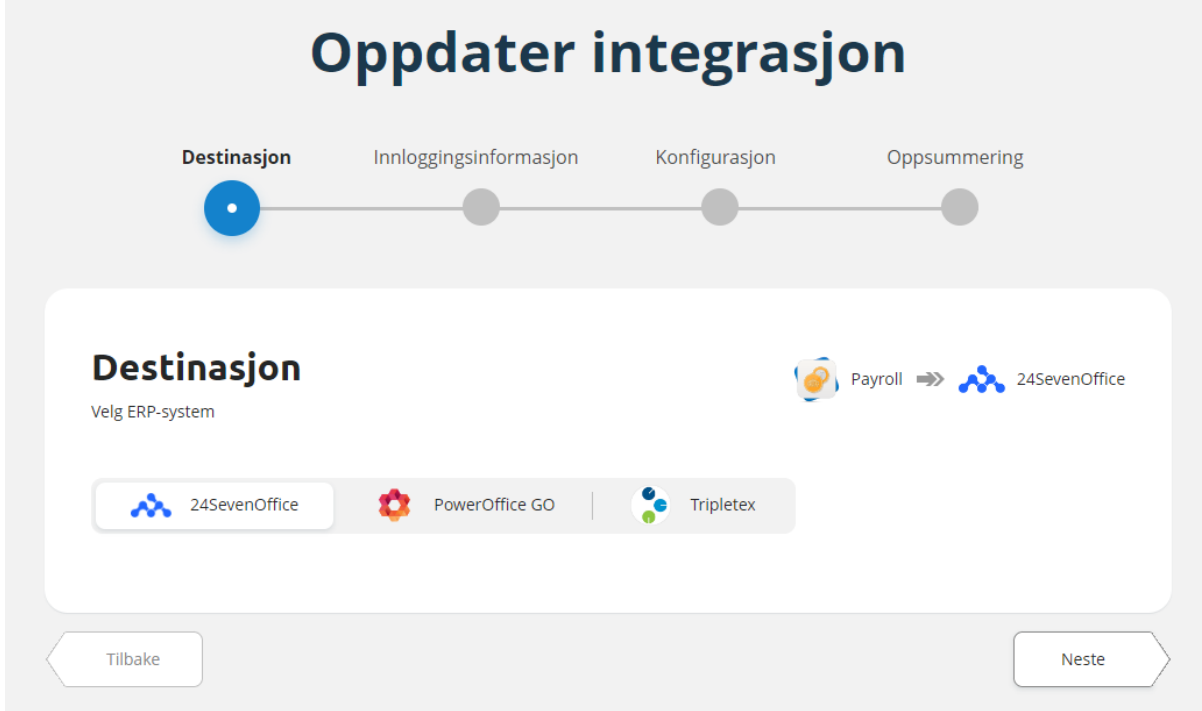

## <span id="page-6-0"></span>Oppsett i Visma.net Payroll

For å sette opp integrasjonen må du i Visma.net Payroll velge Innstillinger og Selskapsinnstillinger.

I bildet, under gruppe Bokføring, velger du "Tredjeparts ERP-integrasjon" i nedtrekksmenyen for Eksportformat:

#### **Bokføring**

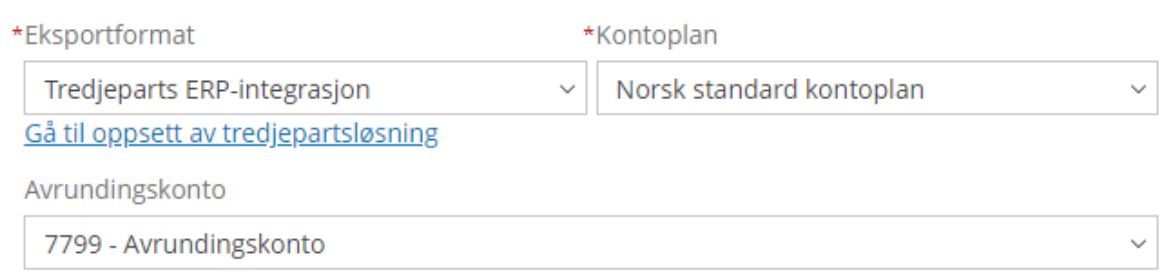

Deretter klikker på du på lenken "Gå til oppsett av tredjepartsløsning" for å gå videre med oppsett av selve løsningen.

Se neste kapittel for mer detaljer om oppsett av de ulike regnskapssystemene.

## <span id="page-7-0"></span>Oppsett av regnskapssystem

## <span id="page-7-1"></span>Generelt

Sjekk at du setter opp integrasjon for selskapet du ønsker å jobbe med. Navnet på selskapet finner du øverst til høyre i menyen i toppen av bildet:

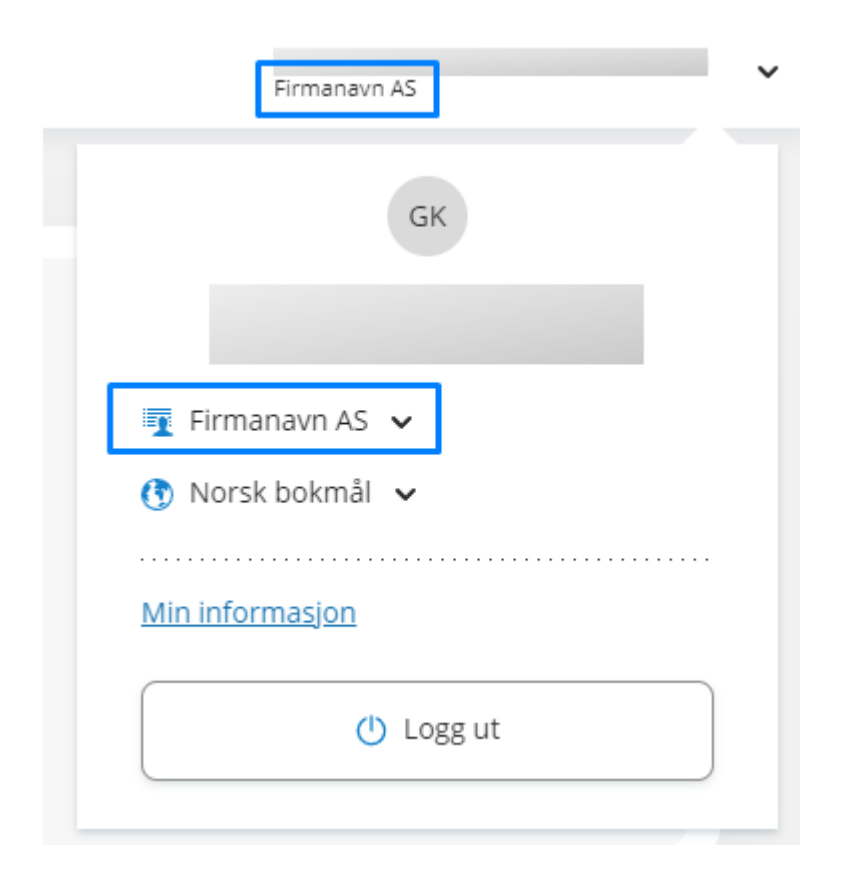

Under finner du egne kapitler for oppsett av de ulike regnskapssystemene.

## <span id="page-8-0"></span>24SevenOffice

Oppsett av integrasjon mot 24SevenOffice.

#### <span id="page-8-1"></span>**Destinasjon**

Ønsker du å sette opp selskapet for en integrasjon mot 24SevenOffice, velger du regnskapssystemet i bildet:

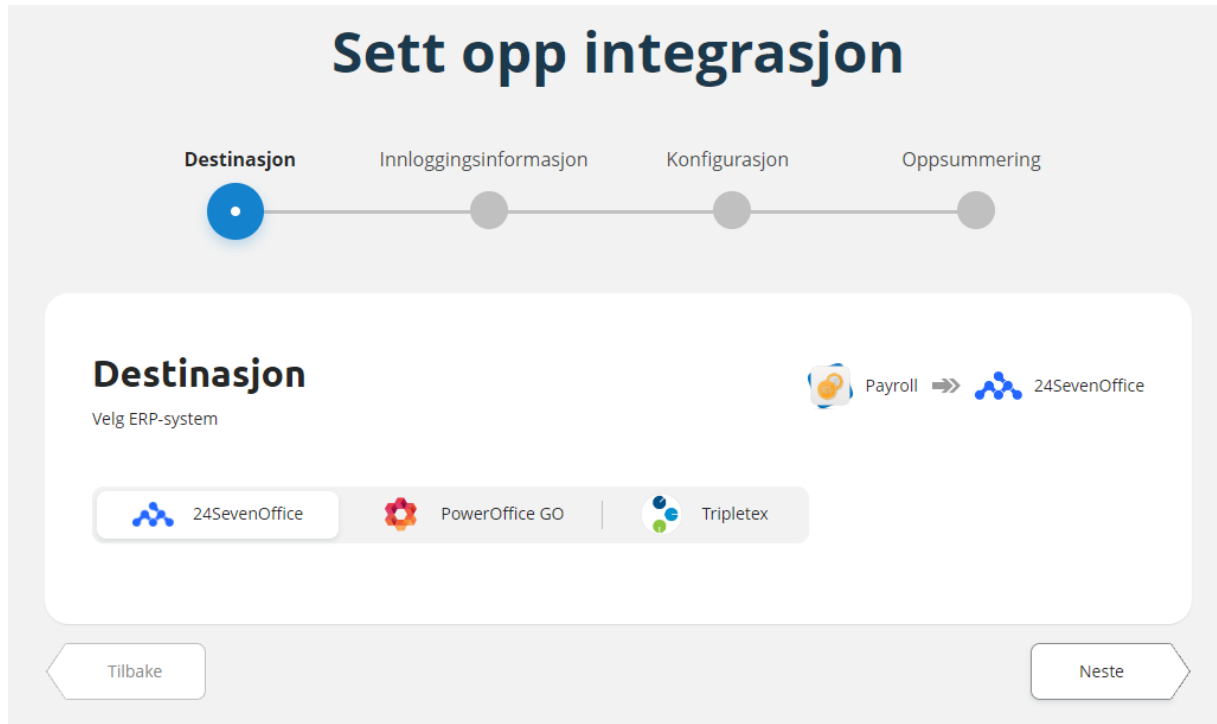

Klikk "Neste" for å gå videre.

#### <span id="page-8-2"></span>**Innloggingsinformasjon**

I dette bildet har du valg for å sette inn brukerinformasjon, e-post og passord, for å en 24SevenOffice-bruker som har tilgang til selskapet i 24SevenOffice du ønsker å overføre Visma.net Payroll lønnstransaksjoner til.

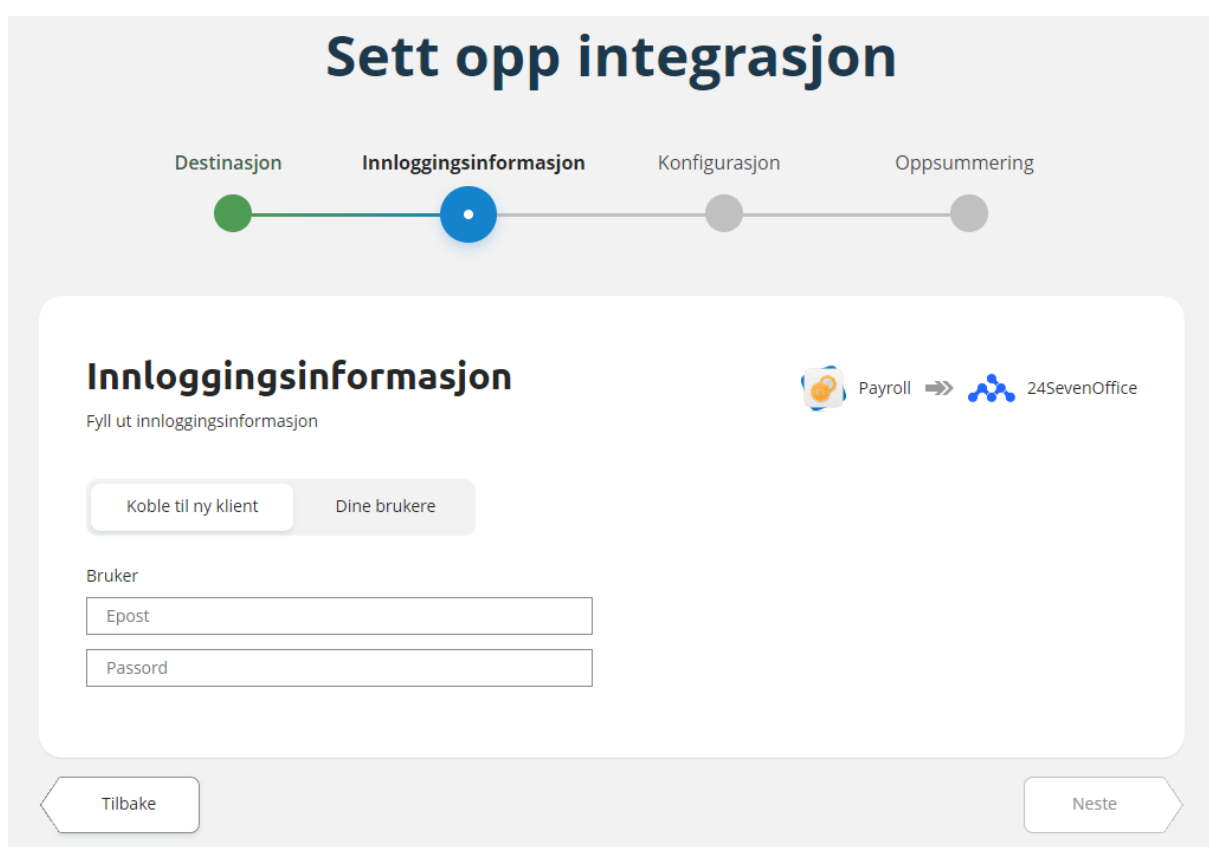

Du kan enten velge å skrive inn brukernavn og passord direkte i dette bildet for å lagre informasjonen direkte på selskapet eller du kan velge å sette opp en generell regnskapsbruker dersom din bruker i 24SevenOffice har tilgang til flere selskaper i regnskapssystemet.

I begge tilfeller må det legges inn en bruker som er opprettet i 24SevenOffice og som har nødvendige tilganger for å kunne importere regnskapstransaksjoner.

Velger du å sette inn brukernavn og passord direkte på selskapet, får du opp en liste over selskaper brukeren har tilgang til i 24SevenOffice. Dersom brukeren har tilgang til kun ett selskap vil dette være forhåndsvalgt. Har brukeren tilgang til flere selskaper, må du velge riktig selskap i nedtrekksmenyen:

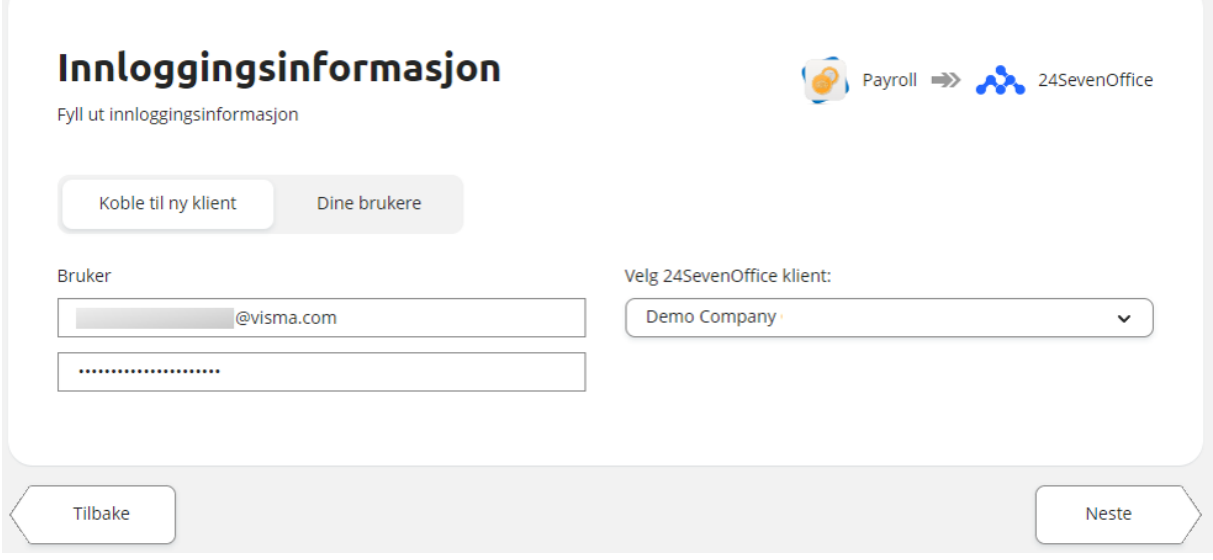

Dersom du ønsker å sette opp en regnskapsbruker som har tilgang til flere selskaper, velger du fanen "Dine brukere" i bildet:

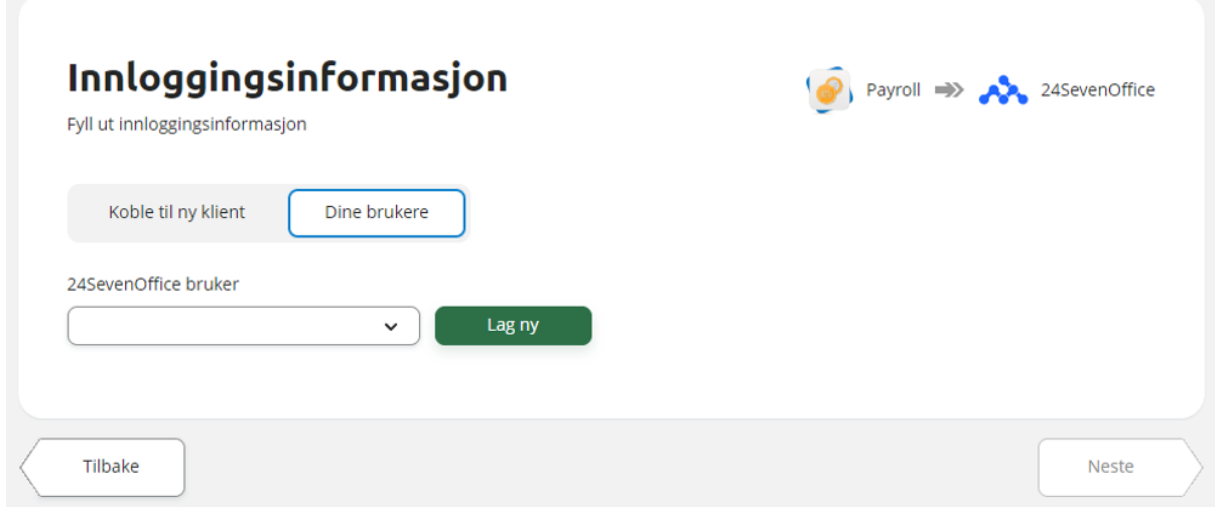

Har du satt opp bruker tidligere på et annet selskap som også har tilgang til dette selskapet, kan du velge brukeren i nedtrekksmenyen.

Skal du sette opp en ny bruker, klikker du på knappen "Lag ny".

Du får da opp et bilde hvor du kan sette et beskrivende navn på brukeren og fylle inn brukerinformasjon, e-post og passord, for 24SevenOffice-brukeren:

#### Create 24SevenOffice credentials

#### Beskrivelse

Regnskapsbruker 24SevenOffice Bruker @visma.com ......................

Your credentials has access to Demo Company

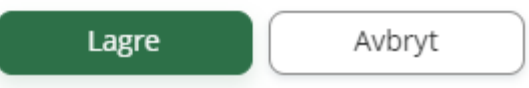

Når du har fylt ut brukerinformasjonen vil bildet sjekke dette mot 24SevenOffice og du får informasjon om selskaper brukeren har tilgang til direkte i bildet.

Klikk "Lagre" for opprette brukeren.

Du kan deretter velge denne brukeren i nedtrekksmenyen:

24SevenOffice bruker

Regnskapsbruker 24SevenOffice  $\checkmark$ 

Klikk "Neste" for å gå videre.

#### <span id="page-11-0"></span>**Konfigurasjon**

I dette bildet kan du konfigurere tilleggsvalg i integrasjonen.

Dersom du ønsker å overføre Avdeling og/eller Prosjekt til regnskapssystemet, krysser du av for kostnadsbæreren du ønsker å overføre:

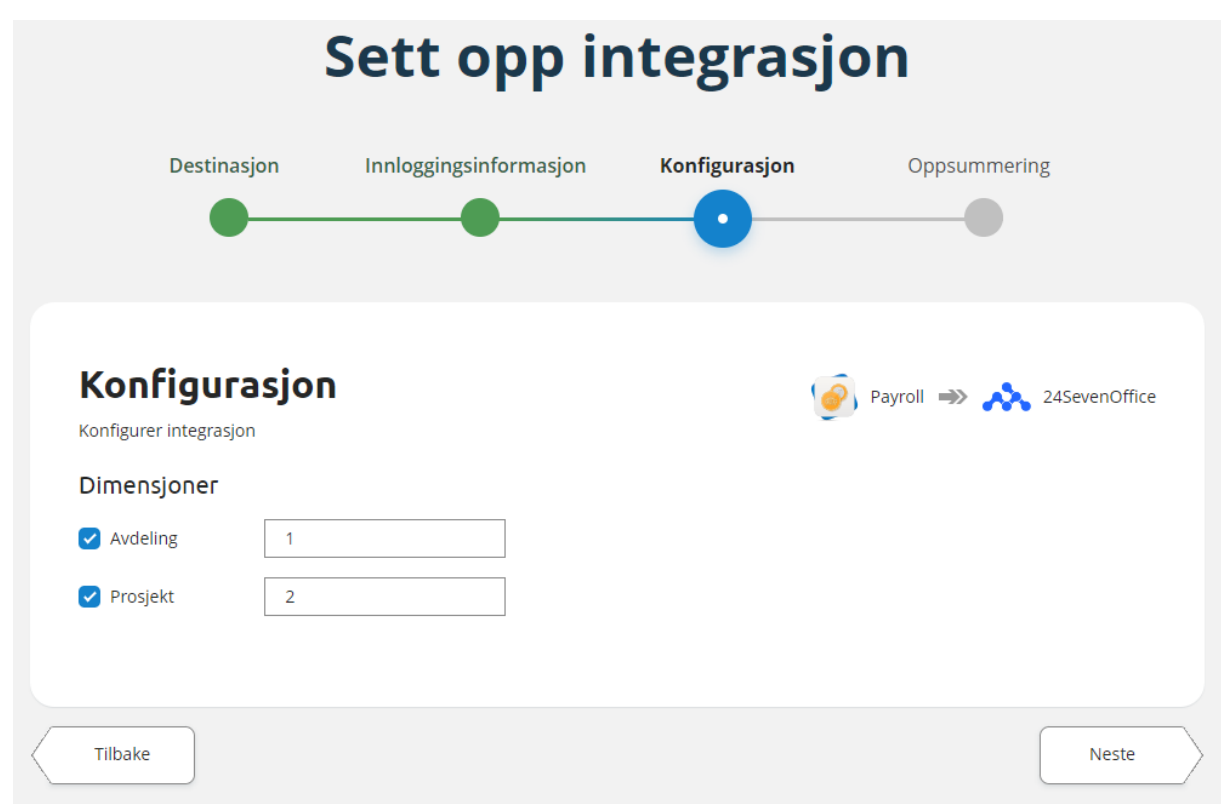

I feltet som dukker opp fyller du ut Id til kostnadsbærertypen fra Payroll:

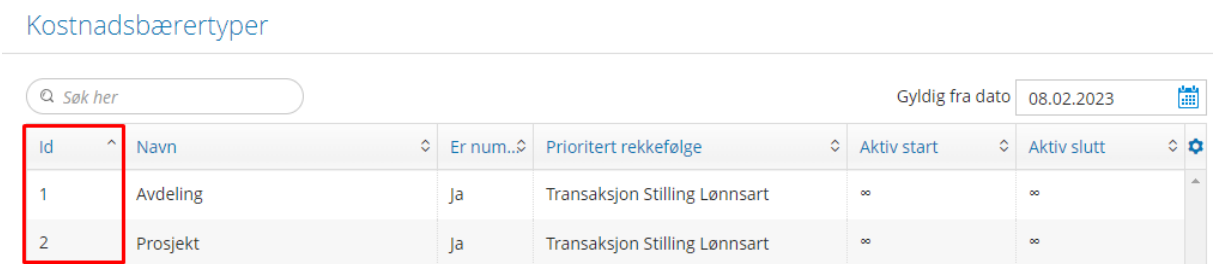

Klikk "Neste" for å gå videre.

#### <span id="page-12-0"></span>**Oppsummering**

Bildet viser en oppsummering av hva som er valgt i de forrige stegene. Sjekk at dette er korrekt før du går videre.

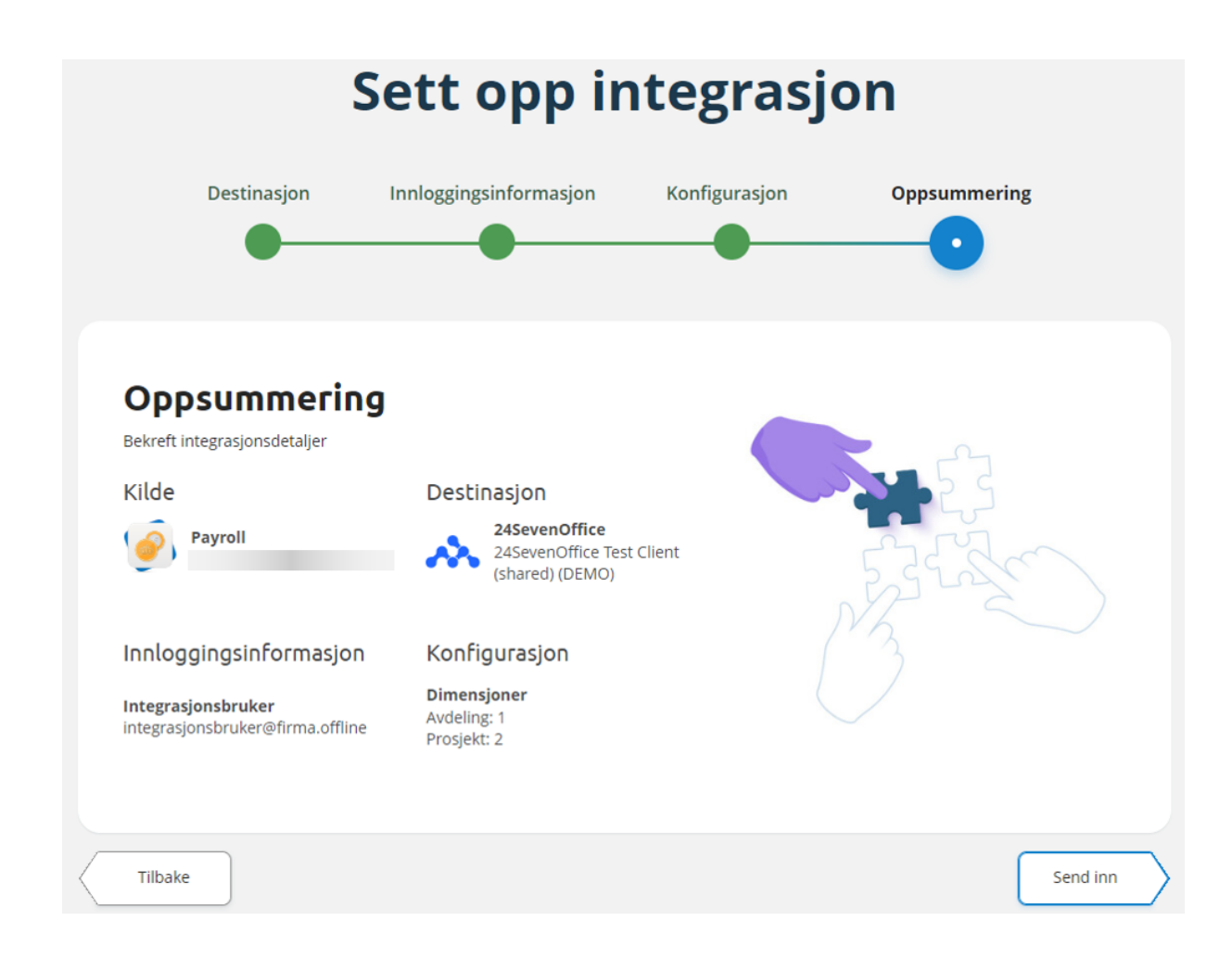

Klikk på "Send inn" for å lagre og sette opp integrasjonen mot regnskapssystemet.

Løsningen er nå klar til bruk.

### <span id="page-14-0"></span>PowerOffice GO

Oppsett av integrasjon mot PowerOffice GO.

#### <span id="page-14-1"></span>**Destinasjon**

Ønsker du å sette opp selskapet for en integrasjon mot PowerOffice GO, velger du regnskapssystemet i bildet:

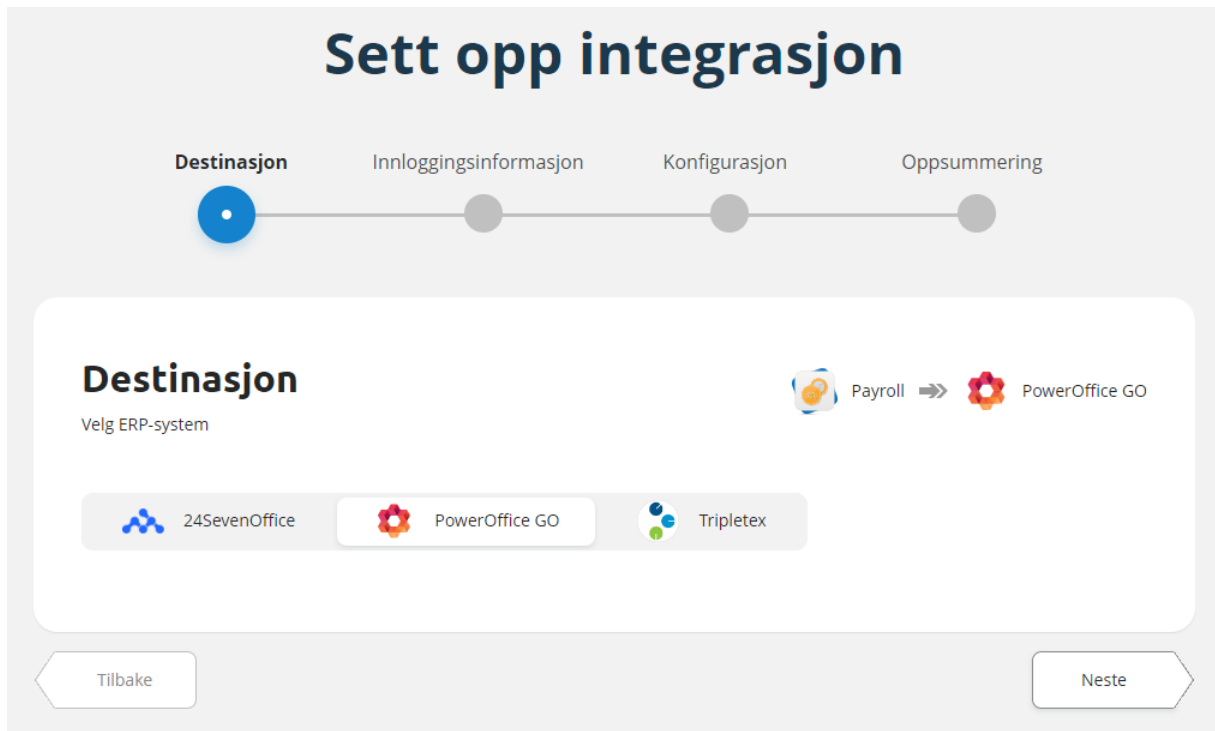

Klikk "Neste" for å gå videre.

#### <span id="page-14-2"></span>**Innloggingsinformasjon**

I dette bildet må du legge inn klientnøkkel fra PowerOffice GO for klienten du ønsker å overføre Visma.net Payroll lønnstransaksjoner til.

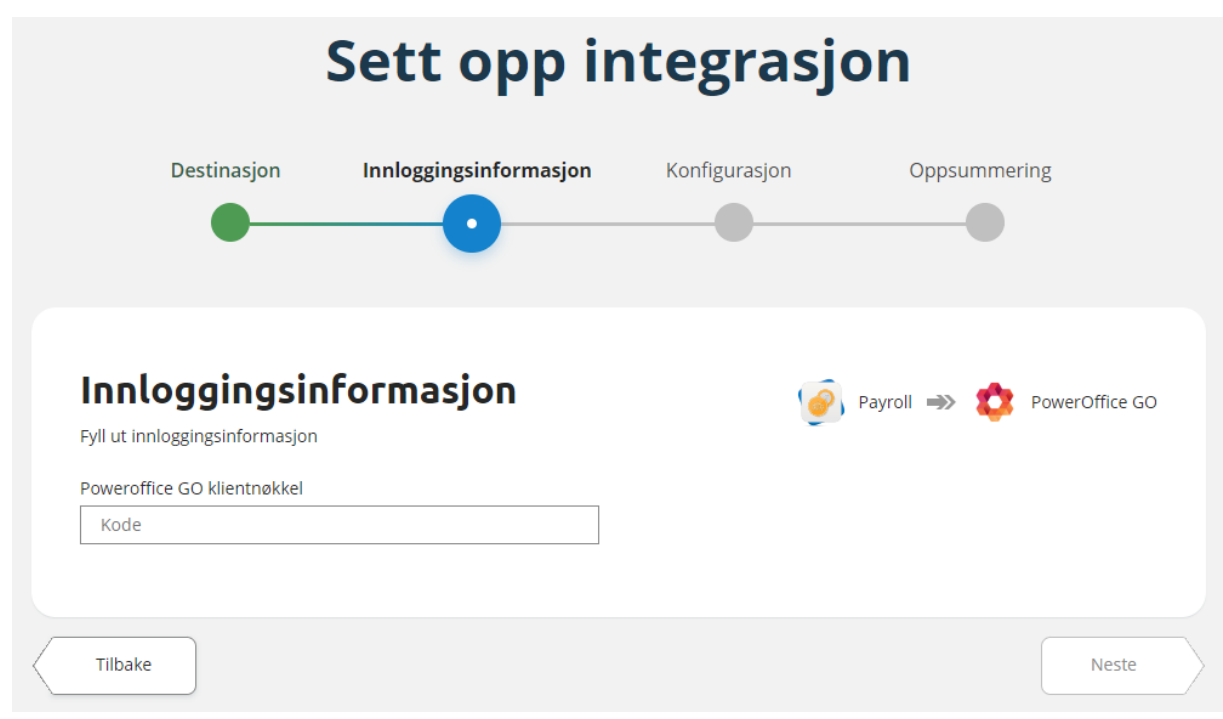

For å hente ut klientnøkkel i PowerOffice GO velger du Meny, Innstillinger og deretter Utvidelser.

Klikk på Legg til utvidelse i bildet, og velg "Visma Payroll" i nedtrekksmenyen for å generere en klientnøkkel.

For mer detaljert informasjon om valgene i bildet og hvordan du oppretter klientnøkkel, se hjelpeartikkel i PowerOffice GO dokumentasjonen her:

<https://support.poweroffice.com/hc/no/articles/210111233-Utvidelser>

Når du har opprettet en klientnøkkel må du kopiere denne fra bildet i PowerOffice GO og lime inn i bildet i feltet "PowerOffice GO klientnøkkel":

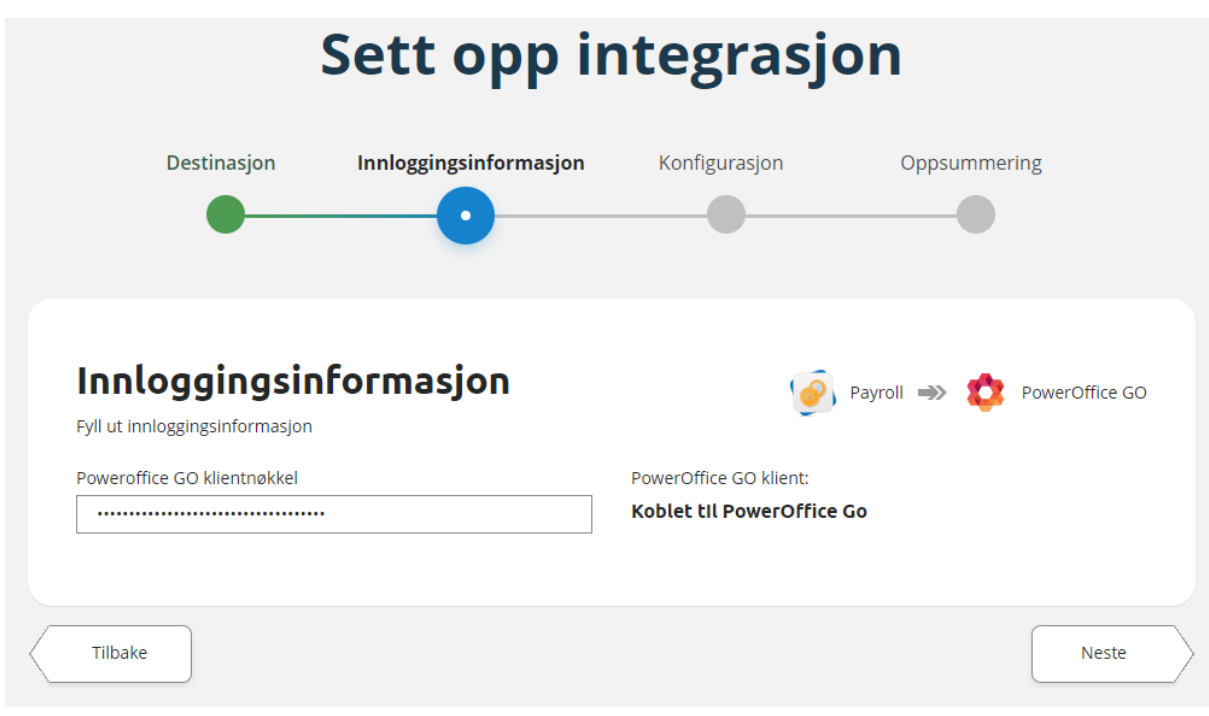

Klikk "Neste" for å gå videre.

#### <span id="page-16-0"></span>**Konfigurasjon**

I dette bildet kan du konfigurere tilleggsvalg i integrasjonen.

Dersom du ønsker å overføre Avdeling og/eller Prosjekt til regnskapssystemet, krysser du av for kostnadsbæreren du ønsker å overføre:

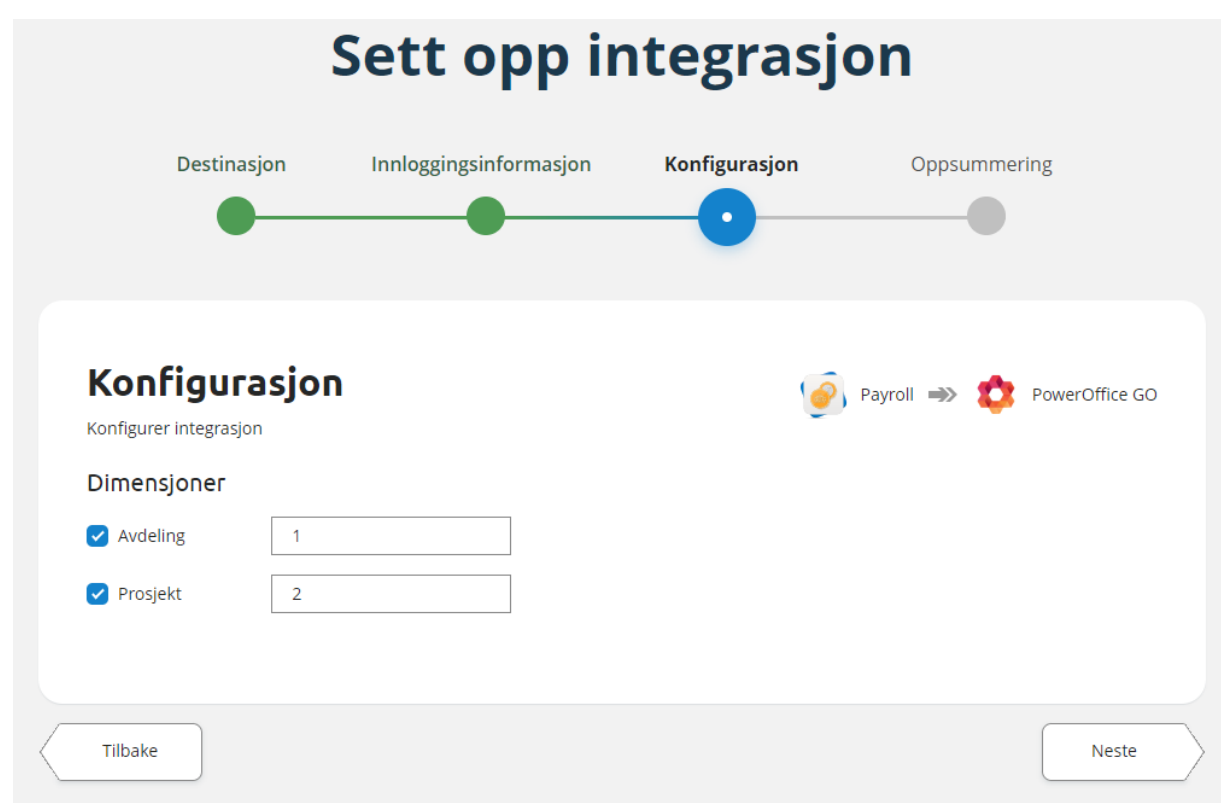

#### I feltet som dukker opp fyller du ut Id til kostnadsbærertypen fra Payroll:

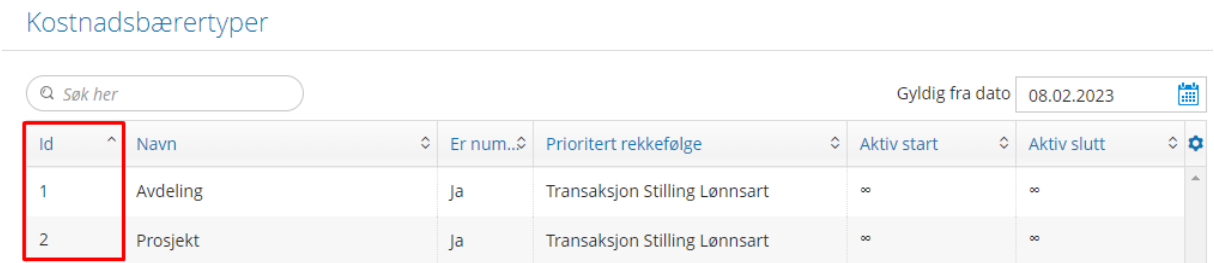

Klikk "Neste" for å gå videre.

#### <span id="page-17-0"></span>**Oppsummering**

Bildet viser en oppsummering av hva som er valgt i de forrige stegene. Sjekk at dette er korrekt før du går videre.

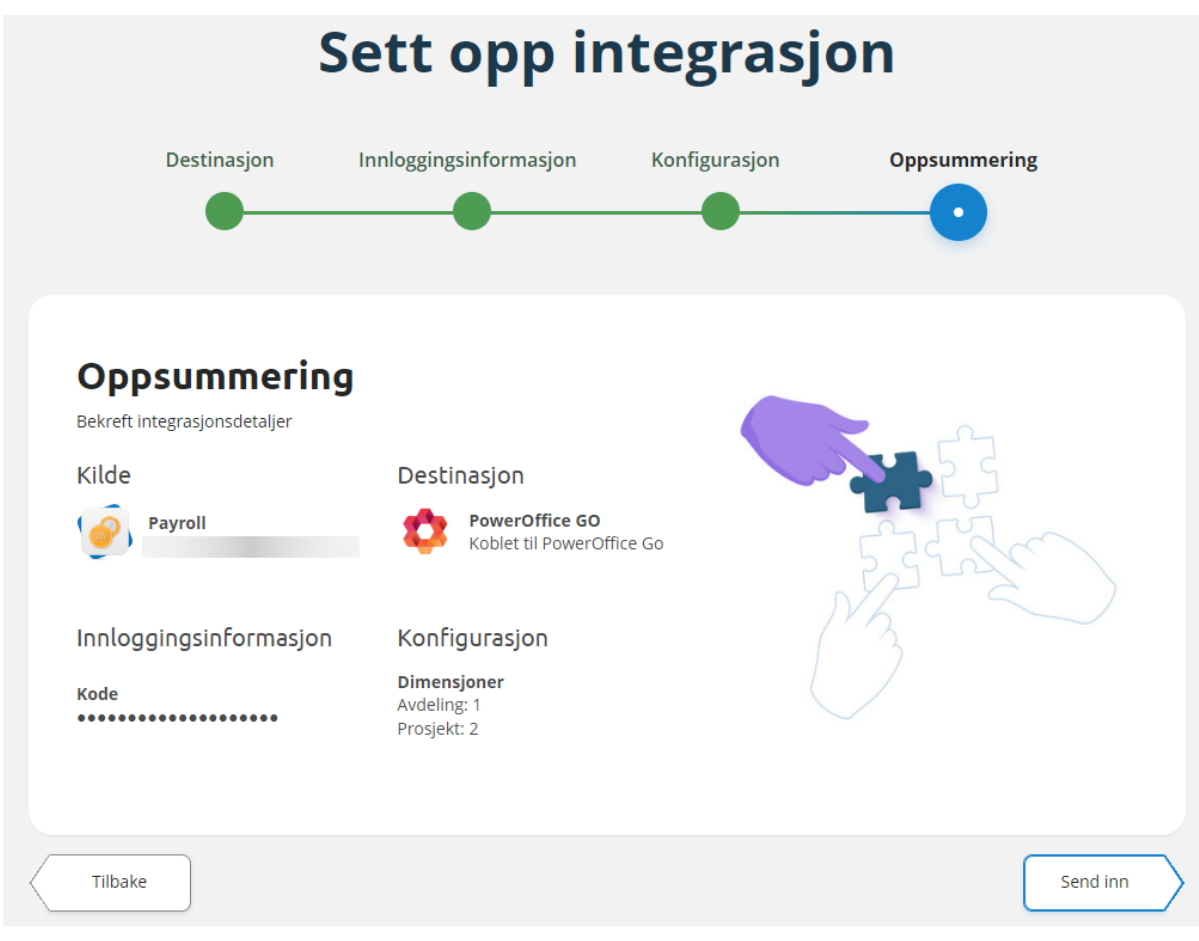

Klikk på "Send inn" for å lagre og sette opp integrasjonen mot regnskapssystemet.

Løsningen er nå klar til bruk.

## <span id="page-19-0"></span>**Tripletex**

Oppsett av integrasjon mot Tripletex.

#### <span id="page-19-1"></span>**Destinasjon**

Ønsker du å sette opp selskapet for en integrasjon mot Tripletex, velger du regnskapssystemet i bildet:

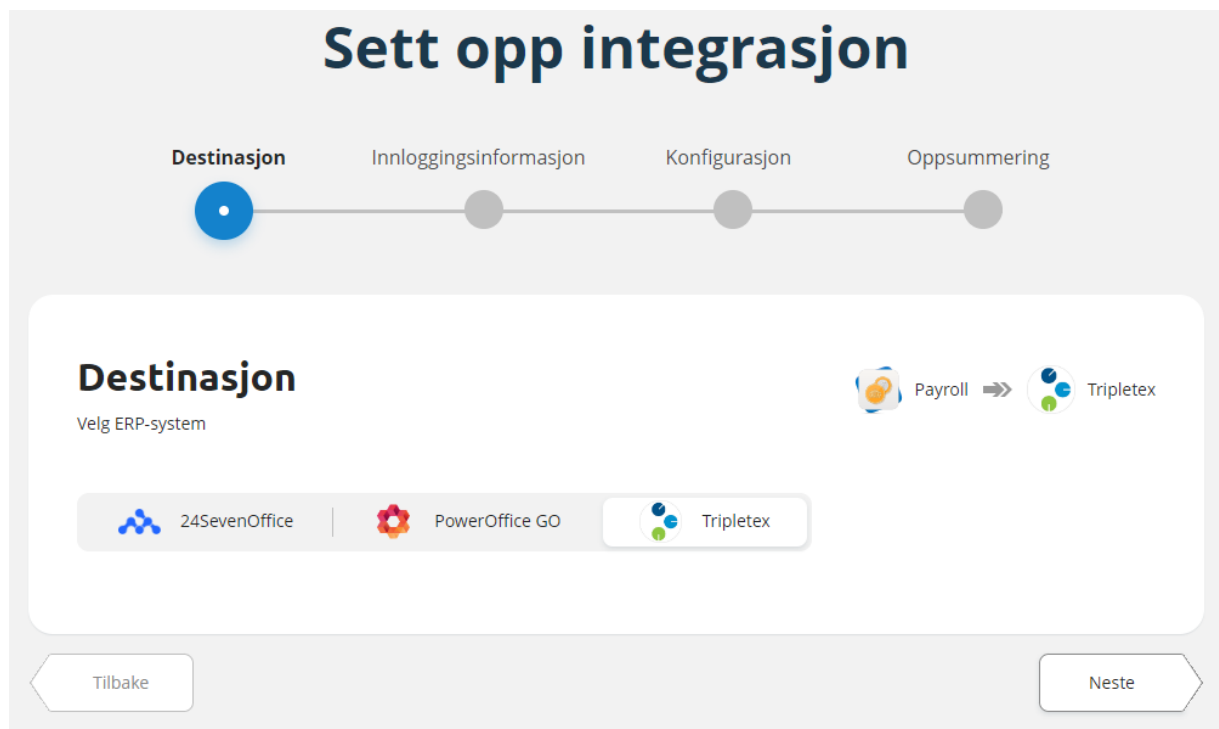

Klikk "Neste" for å gå videre.

#### <span id="page-19-2"></span>**Innloggingsinformasjon**

I dette bildet må du legge inn Tripletex api-nøkkel for klienten du ønsker å overføre Visma.net Payroll lønnstransaksjoner til.

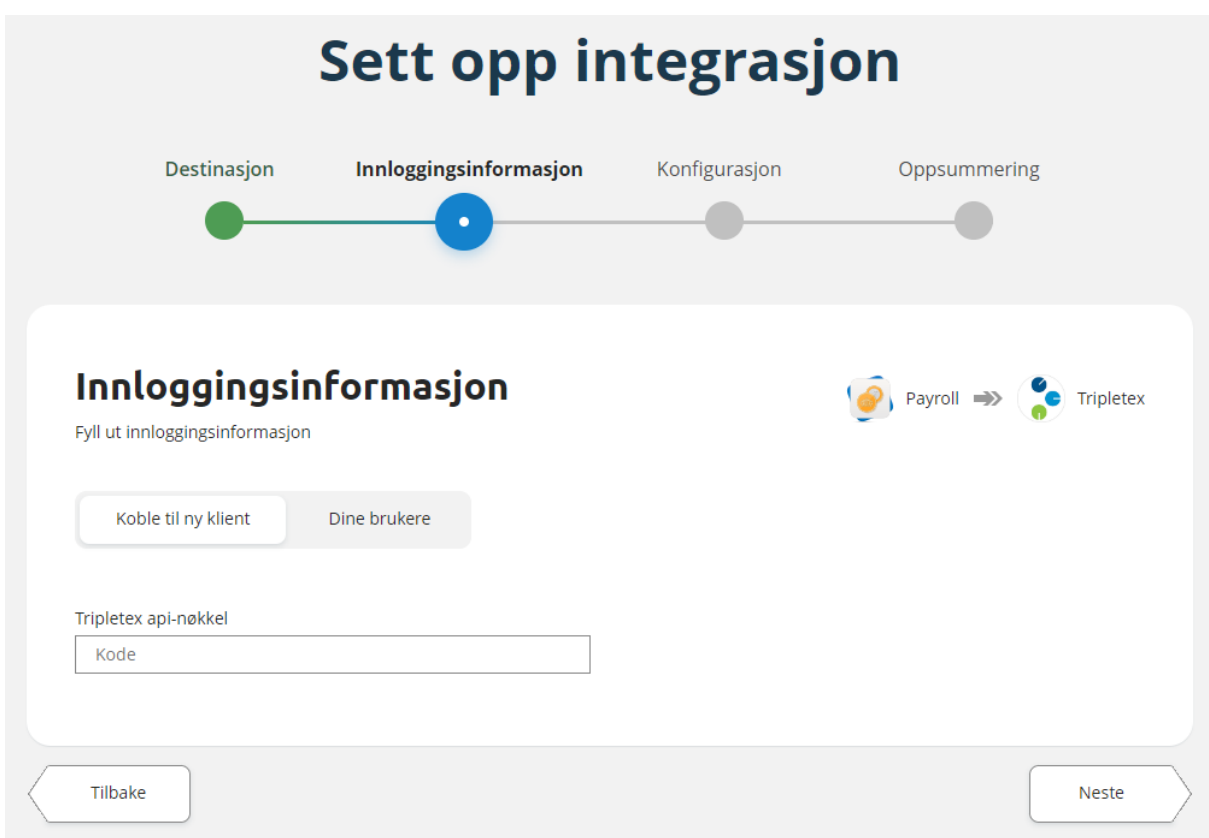

Du kan enten velge å skrive inn api-nøkkel direkte i dette bildet for å lagre informasjonen direkte på selskapet eller du kan velge å sette opp en generell regnskapsbruker dersom din bruker i Tripletex har tilgang til flere selskaper i regnskapssystemet.

For å hente ut Tripletex api-nøkkel velger går du til Min Profil i Tripletex og klikker på menyen Mer og deretter API-tilgang.

I bildet klikker du på knappen Ny nøkkel og i nedtrekksmenyen for Applikasjon velger du VismaPayroll.

Gi nøkkelen et navn og klikk på Opprett nøkkel.

For mer detaljert informasjon om valgene i bildet og hvordan du oppretter nøkkel, se hjelpeartikkel i Tripletex dokumentasjonen her:

[https://hjelp.tripletex.no/hc/no/articles/4409557117713-API-Opprette-brukern%C3%B8kkel-Integrasjon-for-s](https://hjelp.tripletex.no/hc/no/articles/4409557117713-API-Opprette-brukern%C3%B8kkel-Integrasjon-for-sluttbruker-og-regnskapsf%C3%B8rer) [luttbruker-og-regnskapsf%C3%B8rer](https://hjelp.tripletex.no/hc/no/articles/4409557117713-API-Opprette-brukern%C3%B8kkel-Integrasjon-for-sluttbruker-og-regnskapsf%C3%B8rer)

Når du har opprettet en api-nøkkel du må kopiere denne fra bildet i Tripletex og lime inn i bildet i feltet "Tripletex api-nøkkel":

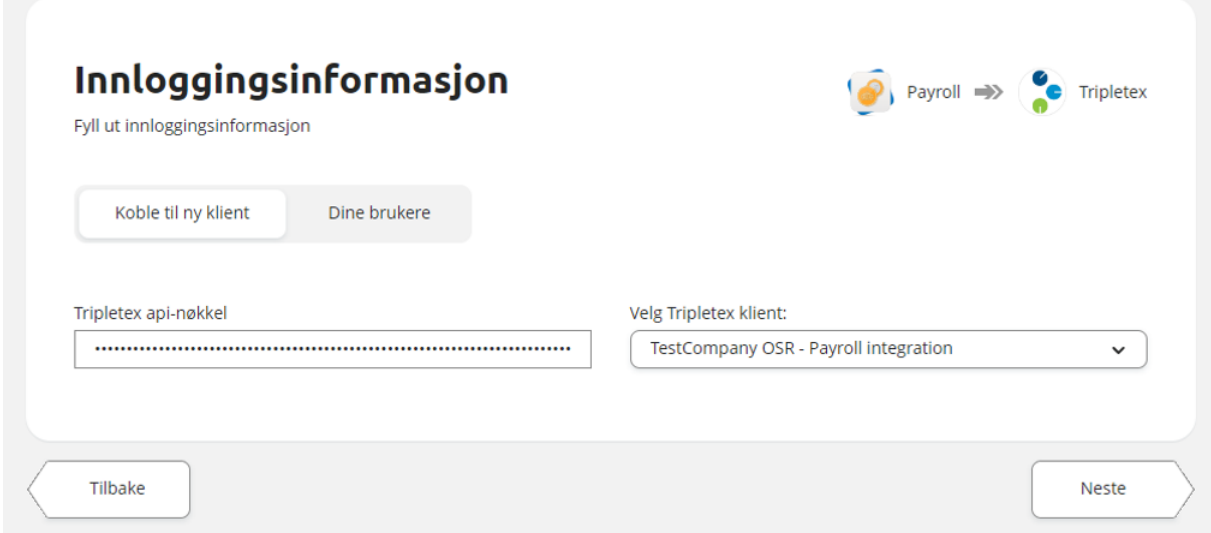

Klienter du har tilgang til med denne nøkkelen vil vises i nedtrekksmenyen "Velg Tripletex klient. Dersom nøkkelen kun har tilgang til et selskap vil dette være forhåndsvalgt.

Dersom du ønsker å sette opp en regnskapsbruker som har tilgang til flere selskaper, velger du fanen "Dine brukere" i bildet:

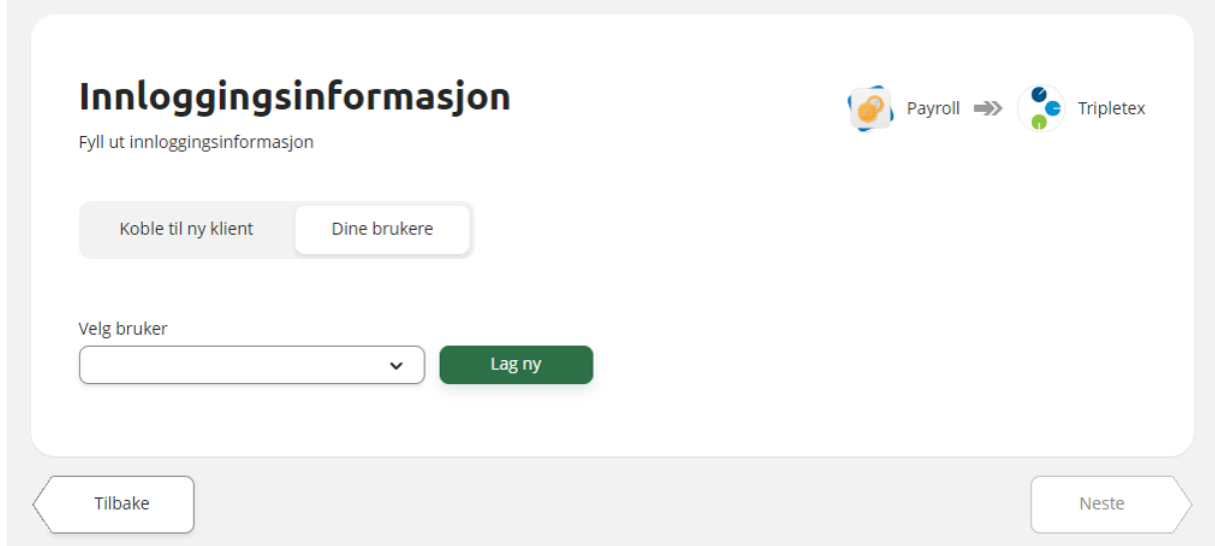

Har du satt opp bruker tidligere på et annet selskap som også har tilgang til dette selskapet, kan du velge brukeren i nedtrekksmenyen.

Skal du sette opp en ny bruker, klikker du på knappen "Lag ny".

Du får da opp et bilde hvor du kan sette et beskrivende navn på brukeren og fylle inn Tripletex api-nøkkel:

#### Create Tripletex credentials

#### Beskrivelse

Regnskapsbruker Tripletex

Tripletex Innloggingskode

Your token has access to TestCompany OSR - Payroll Integration

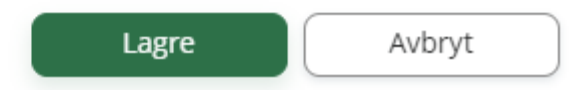

Når du har fylt ut Tripletex api-nøkkel vil bildet sjekke dette mot Tripletex og du får informasjon om selskaper brukeren har tilgang til direkte i bildet.

Klikk "Lagre" for opprette brukeren.

Du kan deretter velge denne brukeren i nedtrekksmenyen:

Velg bruker

Regnskapsbruker Tripletex

Klikk "Neste" for å gå videre.

#### <span id="page-22-0"></span>**Konfigurasjon**

I dette bildet kan du konfigurere tilleggsvalg i integrasjonen.

Dersom du ønsker å overføre Avdeling og/eller Prosjekt til regnskapssystemet, krysser du av for kostnadsbæreren du ønsker å overføre:

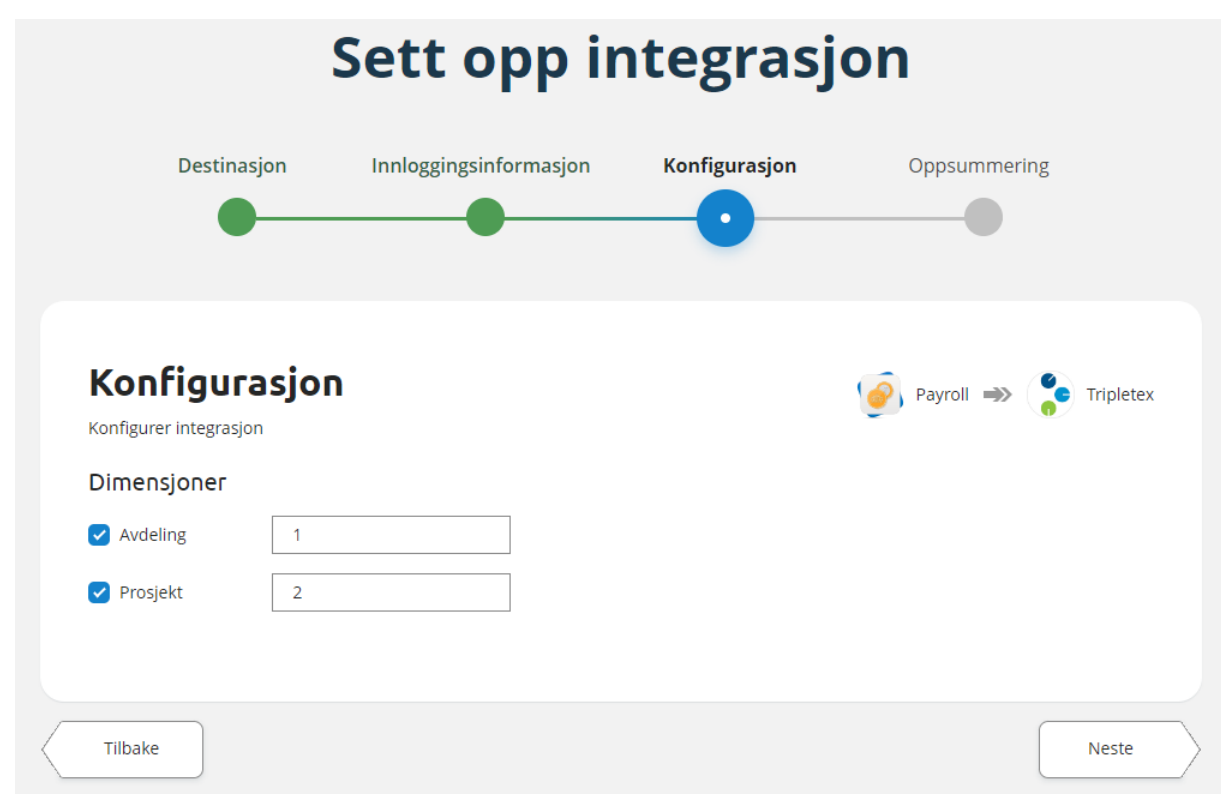

I feltet som dukker opp fyller du ut Id til kostnadsbærertypen fra Payroll:

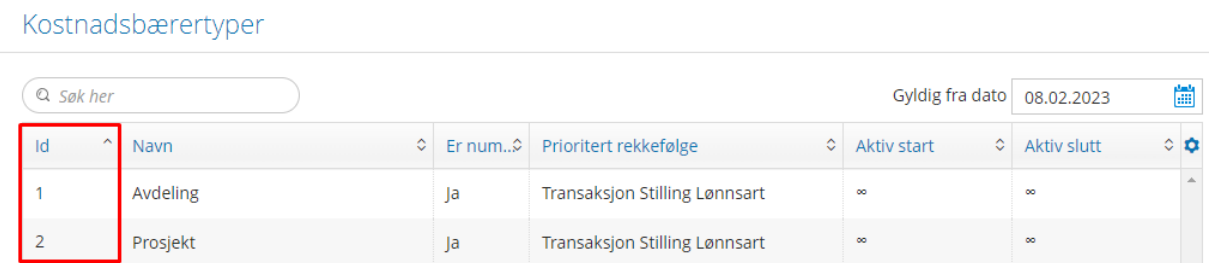

Klikk "Neste" for å gå videre.

#### <span id="page-23-0"></span>**Oppsummering**

Bildet viser en oppsummering av hva som er valgt i de forrige stegene. Sjekk at dette er korrekt før du går videre.

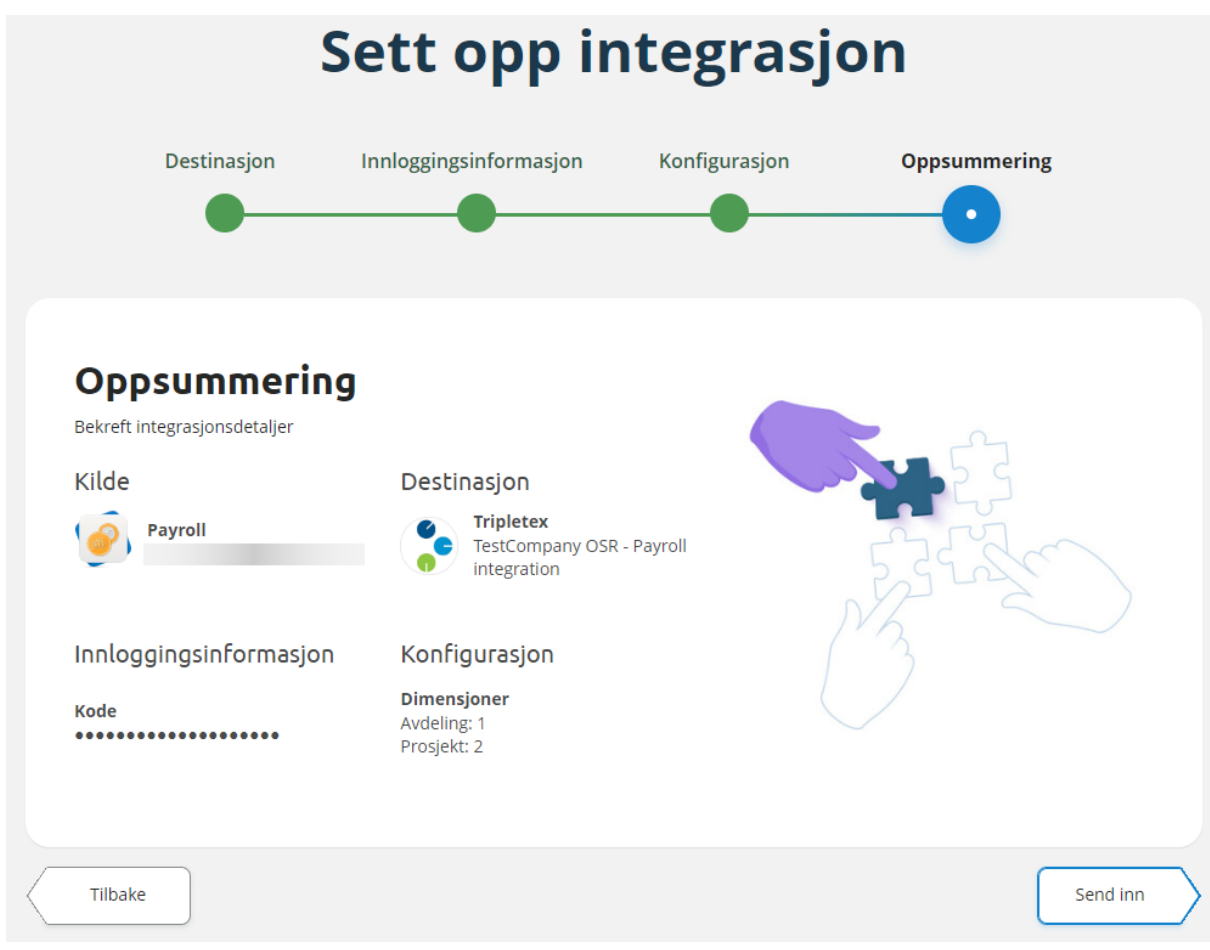

Klikk på "Send inn" for å lagre og sette opp integrasjonen mot regnskapssystemet.

Løsningen er nå klar til bruk.